# 4. HODNOCENÍ RELATIVNÍ EXPRESE JABLEČNÉHO IZOALERGENU *Mal d 1.01*

## **Cíl úlohy**

Mezi nejvýznamnější jablečné izoalergeny patří protein kódovaný genem *Mal d 1.01*, k jehož expresi dochází zejména ve slupce plodů. Míra exprese se zvyšuje s vzrůstajícím měknutím plodů, otlačení dužniny nebo napadením plodů patogeny. Cílem úlohy je stanovit relativní expresi tohoto izoalergenu na základě hodnoty ratia ∆∆Ct u dvou skupin vzorků odrůdy Jonagold z obchodních řetězců. Jedná se o vzorky s pevnými neotlačenými plody a o vzorky s extrémně otlačenými plody s měkkou dužninou. Jako referenční odrůda byla použita odrůda Jonagold z VŠÚO Holovousy s.r.o. analyzovaná okamžitě po sklizni. Analyzovaná cDNA byla získána z mRNA extrahované ze slupky plodů. Pro amplifikaci byl použit publikovaný primerový pár a vlastní analýzy qRT-PCR vycházela z použití barviva EvaGreen. Jako referenční gen byl použit gen kódující aktin. Cílem úlohy je vyhodnotit hrubá výsledková data qRT-PCR - hodnoty Ct u sledovaného izoalergenu a aktinu. Hodnota ratia ∆∆Ct udává relativní míru exprese (%) a je definována jako 2<sup>-∆∆ct</sup>. Většina komerčních programů vyhodnocujících relativní expresi genů mnohdy prezentují pouze výslednou hodnoty ratia bez mezivýsledků a průběžných statistických parametrů. Cílem této úlohy není jen porovnání exprese genů u dvou skupin vzorků, ale zejména vyhodnotit a popsat algoritmus vlastního výpočtu. Proto byla připravena výpočtová tabulka, ze které studenti samostatně popíší, jak je hodnota ratia ∆∆Ct kalkulována.

#### **Vstupní data**

Hodnoty Ct izoalergenu *Mal d 1.01* a aktinu

### **Potřebné bioinformatické nástroje**

- MS Excel a připravená výpočtová tabulka
- Dell Statistica v.13 (Dell Inc. 2015)

## **Návod na řešení úlohy**

1. V programu MS Excel otevřete soubor se vstupními daty, ve kterém jsou uvedeny hodnoty Ct pro referenční odrůdu Jonagold z VŠÚO Holovousy s.r.o. a 20 hodnocených vzorků plodů téže odrůdy z obchodních řetězců s variabilní kvalitou plodů.

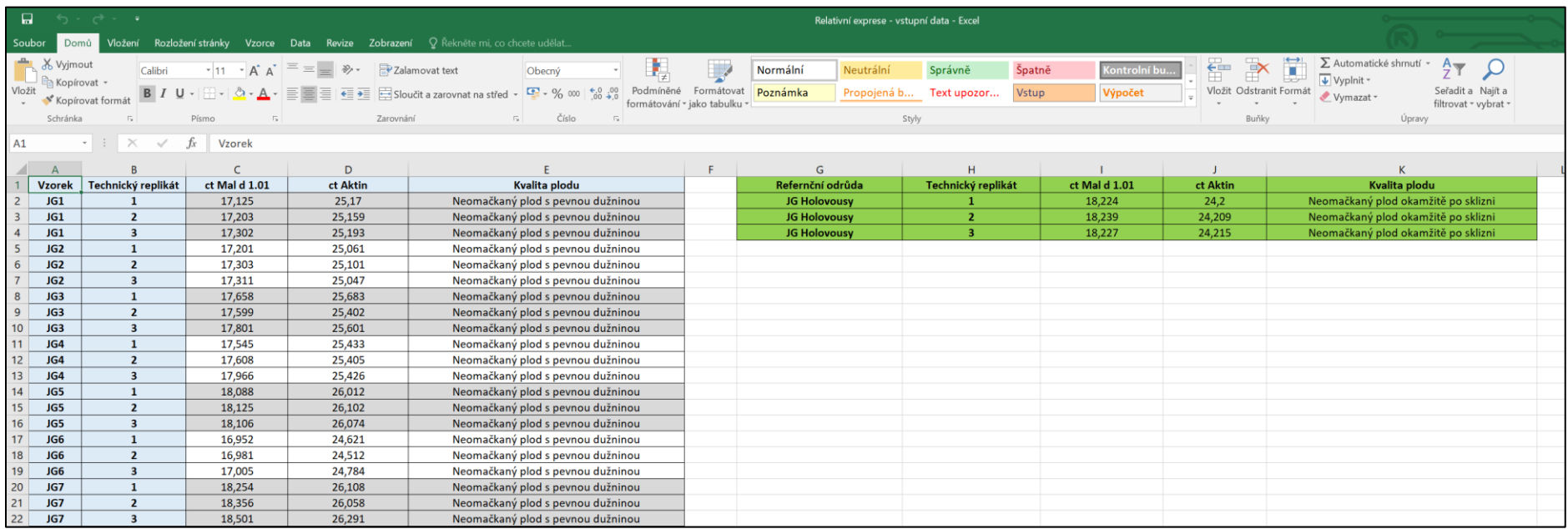

2. V programu MS Excel si otevřete soubor s prázdnou výpočtovou tabulkou. Soubor si uložte jako kopii původního souboru s názvem prvního analyzovaného vzorku (JG1). Oblast vyznačená žlutou barvou představuje oblast, kde jsou naprogramovány jednotlivé kroky výpočtu ratia ∆∆Ct. V této oblasti nesmíte buňky mazat ani přepisovat. Oranžovou barvou je vyznačena oblast s hlavními výsledky. Řádek s vypočítanou hodnotou ratia ∆∆Ct je vyznačen červeně. Tyto buňky nesmíte rovněž mazat ani přepisovat. Pro vkládání výsledků slouží buňky vyznačené zelenou a modrou barvou.

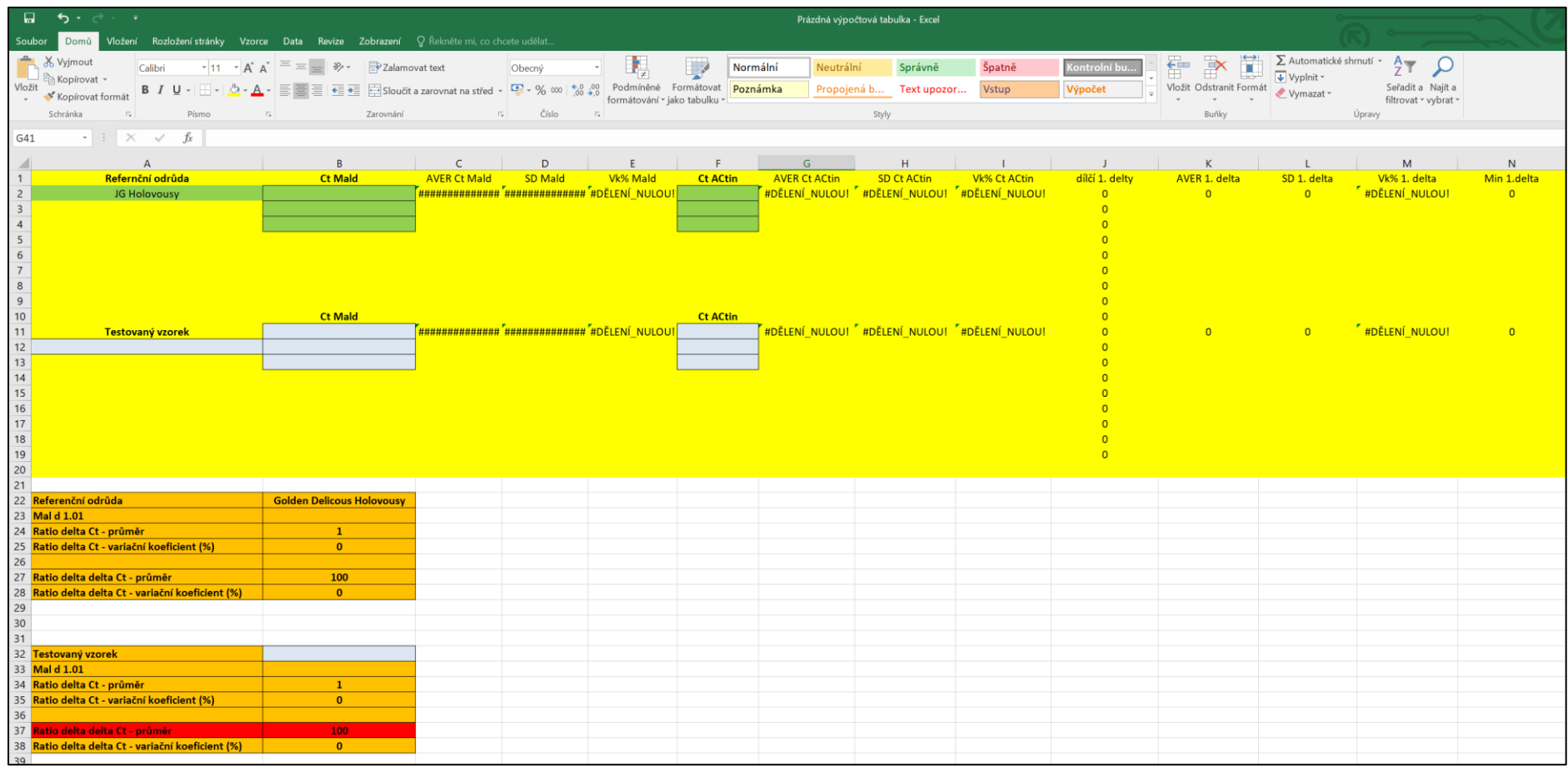

3. Do zeleně vyznačených buněk vložte hodnoty Ct pro referenční odrůdy a do modře vybarvených polí vložte Ct hodnoty analyzovaného vzorku. Pro hodnocení všech dvaceti vzorů byla použita shodná referenční odrůda. Proto jednotlivé soubory pro hodnocení vzorků 1-20 budou mít Ct hodnoty referenční odrůdy shodné. Lišit se budou Ct hodnotami vkládanými do modrých buněk. Vypočítanou průměrnou hodnotu ratia ∆∆Ct (červené buňky) si zkopírujte do nového souboru MS Excel a označte jej patřičným vzorkem. Tento výsledkový soubor si uložte. Do něj budete vkládat výsledky analýz zbývajících 20 vzorků a data použijete pro další statistickou analýzu.

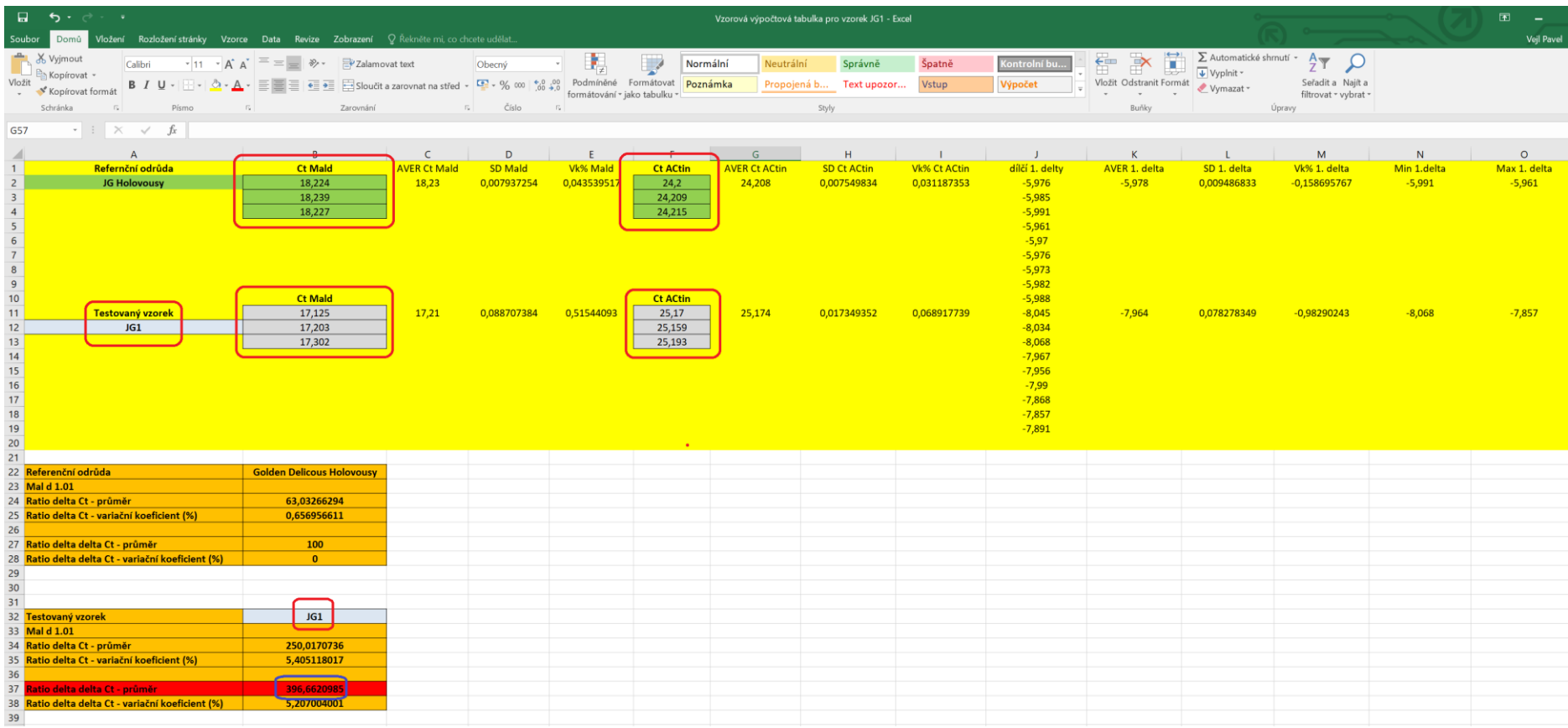

4. Nyní se zaměřte na žlutě vybarvené buňky, ve kterých je zaznamenán algoritmus výpočtu ratia ∆∆Ct. Algoritmus vyjadřuje matematické propojení jednotlivých mezivýsledků, které jsou ve žluté oblasti rovněž uvedené. Symbol SD je použit pro výpočet směrodatné odchylky výběrového souboru, Vk pro variační koeficient. Zkratky Min a Max jsou použity pro označení minimálních a maximálních hodnot jednotlivých mezivýsledků. Vlastní algoritmus pracuje na principu jednoduchých matematických operací s vybranými buňkami nebo skupinami buněk, které jsou patrné z popisu obsahu buněk. Nyní se pokuste matematicky popsat celý algoritmus výpočtu hodnoty ratia ∆∆Ct. Na následujícím obrázku je demonstrována část výpočtové tabulky s konkrétním obsahem vybrané buňky.

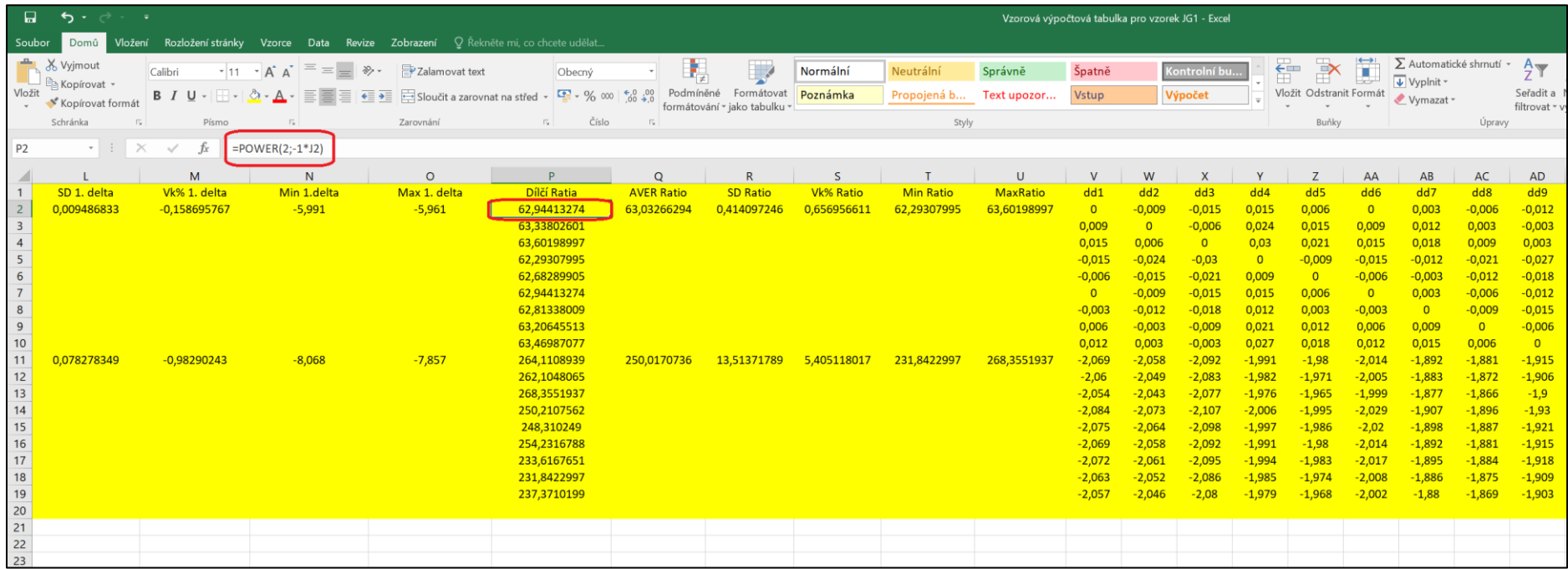

5. V závěrečném kroku analýzy si otevřete soubor MS Excel, který jste si samostatně vytvořili a do kterého jste ukládali výsledky jednotlivých analýz tj hodnoty ratia ∆∆Ct. Soubor obsahuje tabulku tvořenou dvaceti řádky. Každý řádek obsahuje číslo vzorku (JG1 – JG20), hodnotu ratia ∆∆Ct a kvalitu plodů (2 kategorie). Vaším úkolem je zvolit vhodnou statistickou metodu v programu Dell Statistica v.13, který umožní vyhodnotit, zdali existují statisticky významné rozdíly v průměrné hodnotě ratia ∆∆Ct mezi skupinou vzorků s pevnými neotlačenými plody a skupinou vzorků s extrémně otlačenými měkkými plody. Nápovědou pro volbu statistické analýzy vám může být následující obrázek.

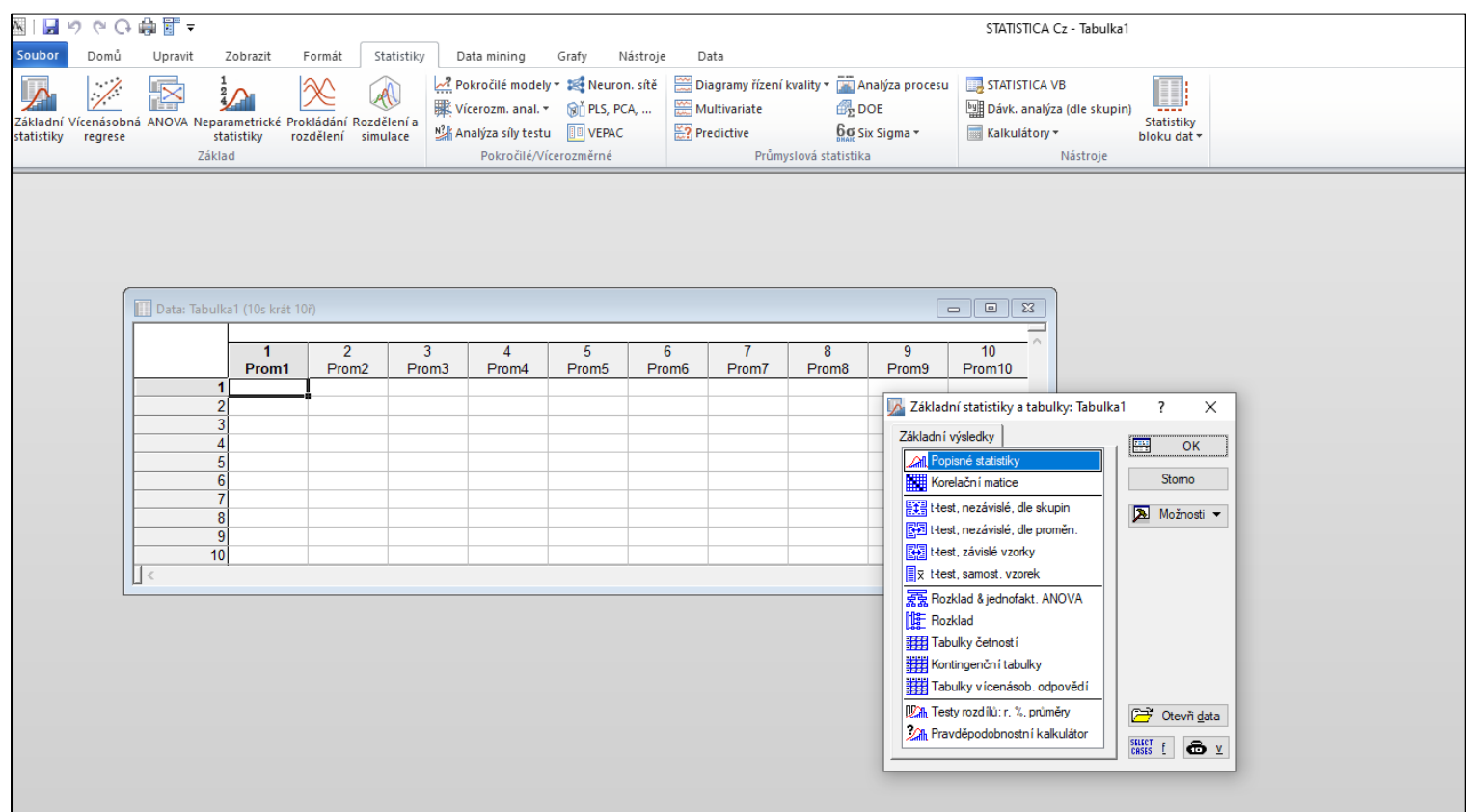